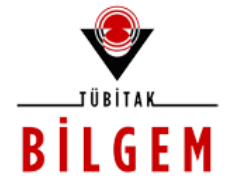

**TÜBİTAK - BİLGEM YAZILIM TEKNOLOJİLERİ ARAŞTIRMA ENSTİTÜSÜ (YTE)**

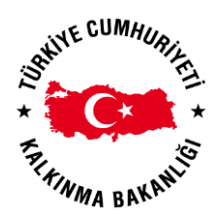

**T.C. KALKINMA BAKANLIĞI İZLEME, DEĞERLENDİRME VE ANALİZ DAİRESİ BAŞKANLIĞI**

**KALKINMA AJANSLARI YÖNETİM SİSTEMİ PROJESİ**

# **BAŞVURU SAHİBİ – TEKNİK DESTEK İZLEME VE DEĞERLENDİRME İŞLEMLERİ WE KAYS** Kalkınma Ajansları Yönetim Sistem

**2016**

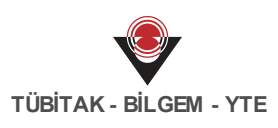

## **İÇİNDEKİLER**

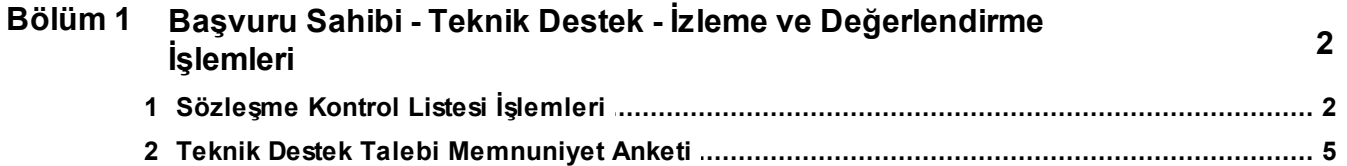

## <span id="page-2-0"></span>**1 Başvuru Sahibi - Teknik Destek - İzleme ve Değerlendirme İşlemleri**

Başarılı teknik destek başvurularına Ajans tarafından sözleşme daveti gönderilmektedir. Teknik destek talebi kabul edilen başvuru sahiplerinin ilgili talebine yönelik sözleşme kontrol listesi işlemlerini gerçekleştirmesi gerekmektedir.

#### <span id="page-2-1"></span>**1.1 Sözleşme Kontrol Listesi İşlemleri**

Başvuru sahipleri sözleşme imzalamadan önce Ajans tarafından istenen bazı belgeleri Ajansa iletmek zorundadırlar. Bunun için **Proje İşlemleri / Sözleşme İşlemleri** seçilir.

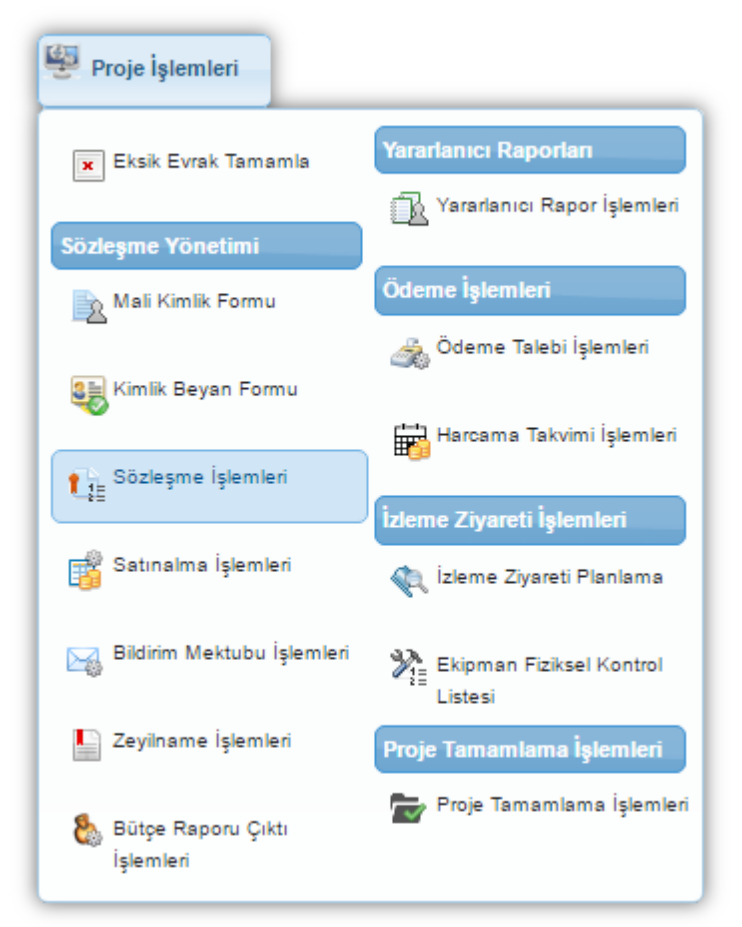

**Proje İşlemleri / Sözleşme İşlemleri**

İlgili işlemin seçilmesinin ardından **Proje (Teklifleri) Listesi Ekranı** görüntülenir.

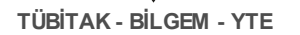

| Proje (Teklifleri) Listesi                   |                          |              |                           |             |                      |                    |                            |                           |  |  |
|----------------------------------------------|--------------------------|--------------|---------------------------|-------------|----------------------|--------------------|----------------------------|---------------------------|--|--|
| Proje<br>Detayı                              | <b>Referans Numarası</b> |              | Proje Adı                 |             | <b>Teslim Tarihi</b> |                    | Destek Programının Adı     | Sözleşme<br><b>Evraki</b> |  |  |
| д                                            | TR51/12/TD/0001          |              | <b>Teknik Destek Test</b> | 20.06.2012  |                      | 2012 Teknik Destek |                            | İndir                     |  |  |
|                                              |                          |              |                           |             |                      |                    |                            |                           |  |  |
| Yükleme Yapılacak Sözleşme Kontrol Maddeleri |                          |              |                           |             |                      |                    |                            |                           |  |  |
| Madde İçeriği                                |                          | Dosya Durumu | Yararlanıcı Açıklaması    |             | <b>Madde Sonucu</b>  |                    | Ajans Personeli Açıklaması |                           |  |  |
| Madde 1                                      |                          | Yüklenmedi   |                           |             |                      | Evet               | Açıklama                   |                           |  |  |
| Madde 2                                      |                          | Yüklenmedi   |                           |             | Evet                 |                    | Açıklama                   |                           |  |  |
|                                              |                          |              |                           | ∕' Güncelle |                      |                    |                            |                           |  |  |

**Proje (Teklifleri) Listesi Ekranı**

Proje (Teklifleri) Listesi Ekranı'nda yer alan teknik destek talebine ilişkin Ajans tarafından belirlenen kontrol listesini görmek ve gerekli bilgileri girmek için ilgili talep seçilir ve **Yükleme Yapılacak Sözleşme Kontrol Maddeleri Tablosu** görüntülenir.

Yükleme Yapılacak Sözleşme Kontrol Maddeleri Tablosu'nda **Ajans tarafından belirlenen** maddeler yer almaktadır. Maddelere ilişkin dosya yükleme işlemini gerçekleştirmek için ilgili madde seçilir ve Güncelle (  $\rightarrow$  Güncelle ) düğmesine tıklanır. Açılan Sözleşme Kontrol Maddesi Bilgileri formunda Açıklama alanı doldurulur ve belge yüklemek için **Yükle** ( ) düğmesine tıklanır.

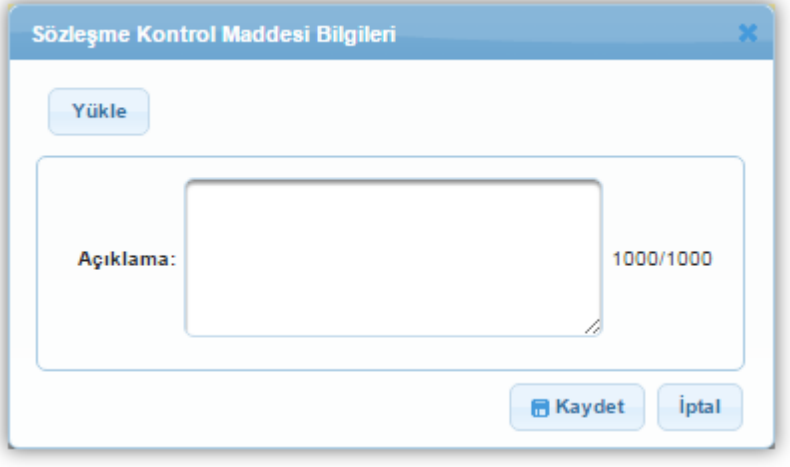

**Yüklemek İstediğiniz Evrağı Seçiniz Penceresi**

**Yüklemek İstediğiniz Evrağı Seçiniz Penceresi**'nde yer alan **Seçiniz** ( ) düğmesine tıklanır ve kullanıcının bilgisayarından ilgili evrak seçilir.

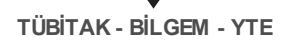

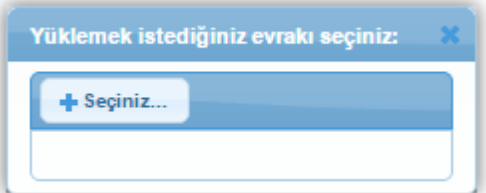

**Yüklemek İstediğiniz Evrağı Seçiniz Penceresi**

Seçilen dosyanın adıYüklemek İstediğiniz Evrakı Seçiniz Penceresi'nde yer alan Dosya Adı alanına gelmektedir. İstenildiği takdirde dosya adı güncellenebilmektedir. Dosya seçimi tamamlandıktan sonra Kaydet düğmesine tıklanır.

 *Sistem'e yüklenecek belgelerin .docx, .doc, .xls, .xlsx, .txt, .pdf, .jpg, .jpeg, .rar, .zip formatında olmalıdır. Eklenecek belge boyutunun 10 MB'yi geçmemesi gerekmektedir.*

| Yükleme Yapılacak Sözleşme Kontrol Maddeleri |              |                        |                     |                            |  |  |  |  |
|----------------------------------------------|--------------|------------------------|---------------------|----------------------------|--|--|--|--|
| Madde İçeriği                                | Dosya Durumu | Yararlanıcı Açıklaması | <b>Madde Sonucu</b> | Ajans Personeli Açıklaması |  |  |  |  |
| Madde 1                                      | Yüklendi     | yararlanıcı açıklama   | Evet                | Acıklama                   |  |  |  |  |
| Madde 2                                      | Yüklendi     | yararlanıcı açıklama   | Evet                | Acıklama                   |  |  |  |  |
|                                              |              | Süncelle               |                     |                            |  |  |  |  |

**Yükleme Yapılacak Sözleşme Kontrol Maddeleri Tablosu**

Kontrol maddelerine ilişkin dosya yükleme ve gerekli açıklamaların girilmesi işlemleri tamamlandıktan sonra Yükleme Yapılacak Sözleşme Kontrol Maddeleri Tablosu'nda girilen bilgilerin listelendiği görülür. Sistem'e yüklenen dosyalara yönelik güncelleme işlemi yapmak için ilgili sözleşme kontrol maddesi kaydı seçilir, Güncelle düğmesine tıklanır, açılan Sözleşme

Kontrol Maddesi Bilgileri formunda Güncelle ( düğmesine tıklanır ve ardından yeni dosya seçilerek işlem tamamlanır.

Sistem'e yüklenen dosyalara yönelik silme işlemi yapmak için de aynı şekilde açılan

Sözleşme Kontrol Maddesi Bilgileri formunda yer alan **Sil**( ) düğmesine tıklanır.

*Yükleme Yapılacak Sözleşme Kontrol Maddeleri Tablosu'nda yer alan Madde Sonucu ve Ajans Personeli Açıklaması alanları, Ajans tarafından ilgili maddelere ilişkin dosyalar ve açıklamalar inceledikten sonra doldurulacaktır.*

*Sözleşme imzalamaya davet edilen başvuru sahibi sözleşme imzalama aşamasında sözleşme kontrol listesinde belirtilen belgelerin matbu hallerini Ajansa iletmesi gerekmektedir.*

#### <span id="page-5-0"></span>**1.2 Teknik Destek Talebi Memnuniyet Anketi**

Teknik destek talebi kapsamında, ilgili desteğin sağlanmasının ardından başvuru sahipleri tarafından memnuniyet anketi doldurulmaktadır. Teknik desteğe yönelik doldurulan memnuniyet anketi, desteğin sağlandığı Kalkınma Ajansına iletilmelidir.